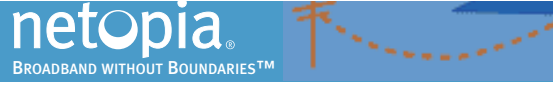

# *Netopia® 4-Port ADSL Router*

*Models:* Netopia® 3346(EU, DE)-ENT / 3356(EU, DE)-ENT ADSL Routers – All Models

# *Quickstart Guide*

# *Checklist*

Unpack your Gateway, check your package contents, and decide on a location:

- • Place the Gateway in a spot that is easily accessible for you. You can lay it flat or mount on the wall.
- Keep the cables away from other electrical devices that may interfere with the operation of your Gateway.

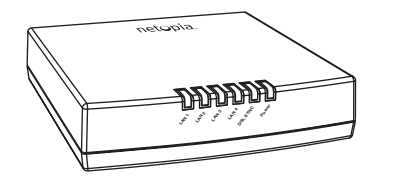

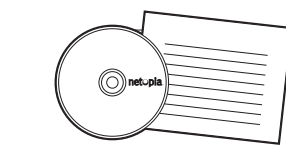

**Netopia Router CD & Quickstart**

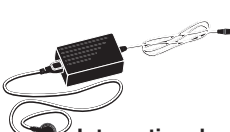

**-or-**

**International North American**

**Power Supply**

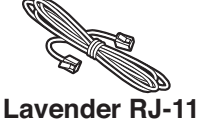

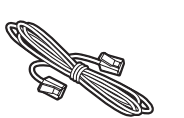

**Guide**

**Telephone Cable**

**Yellow RJ-45 Ethernet Cable**

If you don't have everything, contact your supplier immediately.

# *Set up your Router*

# 1.After unpacking your Netopia Router shipping carton, decide where you want to locate the Router.

You should install the Router near your PC or another location that permits easy access and visibility. You can lay the Netopia Router flat or mount it on a wall. Make sure any Ethernet cables are kept away from power cords, fluorescent lighting fixtures, and other sources of electrical interference. Put the Router in a location where air can circulate freely around it.

# 2.Connect the power transformer to the power jack on the Router back panel. Plug the power transformer into an appropriate electrical outlet.

Turn on the power with the power switch. The *Power* light should come on solid green.

# **3. Connect the Router to the wall jack that supports your DSL service.**

Insert one end of the lavender telephone cable in the DSL port on the Router back panel until you feel it lock. Insert the other end of the telephone cable into the telephone jack connected to your ADSL service. The *DSL SYNC* indicator light should blink for up to two minutes and then come on solid green.

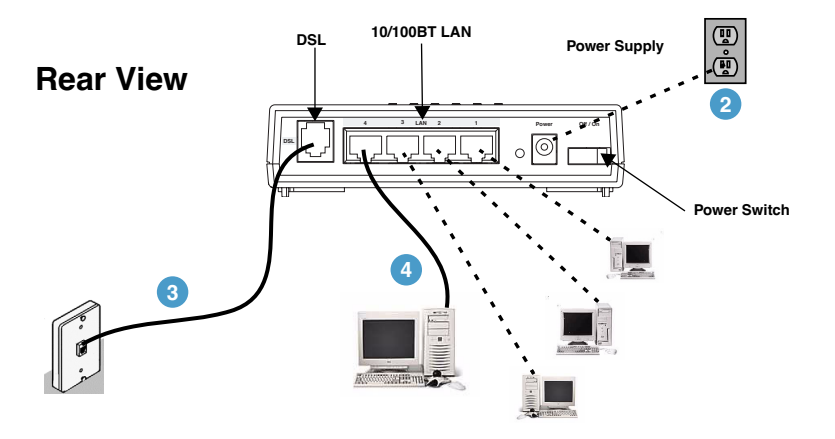

# 4.Connect the Router to create your Ethernet local area network (LAN.)

Connect the yellow Ethernet cable to your first PC and to the Router.

The *LAN* indicator light should come on solid green for the port where you connected your Ethernet cable.

Connect each computer or other device to a switch port on the back of the Router with an Ethernet cable (maximum length 100 meters). If you need more than four ports, connect a hub or switch to the Router using a standard Ethernet cable.

When all of your connections are made, the status LEDs on the front of your Netopia Router will light, according to the following diagram:

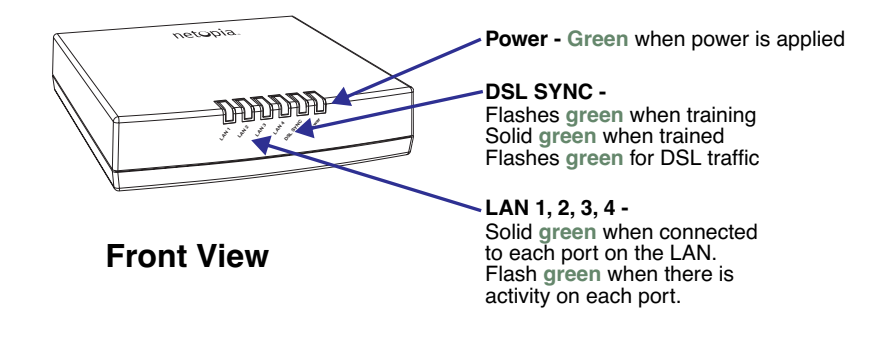

# *Configure Your PC for Dynamic Addressing*

The following instructions assume that you want to use the automatic configuration and address sharing features of the Router to provide IP information to devices on your local Ethernet network.

## 1.Configure your computer to use an IP address on the same TCP/IP network as the Netopia Router.

# • Windows 95/98 or Windows ME:

- Right-Click on the *Network Neighborhood* icon on your Windows desktop and select *Properties* from the pull-down menu.
- In the list of network components, highlight the entry that says "*TCP/IP ([your Ethernet card here])*".
- Click the *Properties* button.

• Click the *Obtain an IP address automatically* radio button. Click the DNS Configuration tab. Click the *Disable DNS* radio button. Click the Gateway tab and remove any installed Gateways. Click the *OK* button twice. When prompted, restart your PC.

• Proceed to the next section "Configure Your Netopia Router".

# • Windows 2000 and XP

- Right-Click on the *My Network Places* icon on your Windows desktop and select *Properties*.
- Select your *Local Area Connection*.
- Right click on your *Local Area Connection* and select *Properties*.
- Select *Internet Protocol [TCP/IP]*.
- Click the *Properties* button.

• Click the *Obtain IP address automatically* radio button and the *Obtain DNS server address automatically* radio button. Click the *OK* button.

• Proceed to the next section "Configure Your Netopia Router".

# • Macintosh Mac OS (Your

- Macintosh must be using MacOS 9 or higher.)
	- Select *Control Panels* from the Apple Menu.
	- Open the TCP/IP Control Panel.
	- Choose *Connect via Ethernet*.
	- Choose *Configure Using DHCP Server*. Close and Save.
	- Proceed to the next section "Configure Your Netopia Router".

#### • Mac OS X

- Launch System Preferences from the Dock or from the Apple Menu.
- Select the *Network* Preference Pane.
- Choose *Show: Built-in Ethernet*.
- Click the TCP/IP tab. Choose *Configure: Using DHCP*.
- Quit System Preferences.
- Proceed to the next section "Configure Your Netopia Router".

# *Configure Your Netopia Router*

- 1.Run a Telnet application from the computer on the same network as the Router.
- Windows users click on the *Start* menu, select *Run*, and in the resulting entry box, type "telnet 192.168.1.1" (without the quotes).
- Macintosh OS X users launch the *Terminal* application, either from the Dock or from the Utilities folder, and type "telnet 192.168.1.1" (without the quotes).
- Classic Macintosh OS users need to install the *NCSA Telnet* application, included on the Netopia CD, or freely available from user groups or other freeware sources. Then launch NCSA Telnet and type "telnet 192.168.1.1" (without the quotes).

#### The Telnet window displays the *Main Menu*.

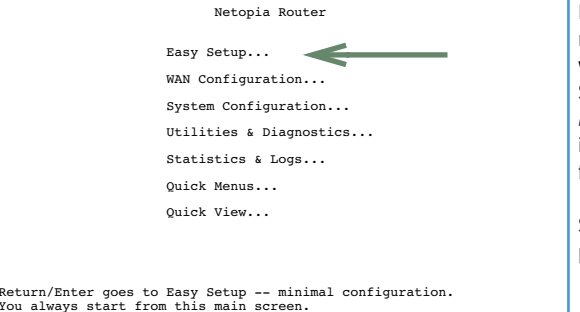

In the Telnet screens, move from field to field with the arrow keys. Select items with the *Return* key, and toggle items with the *Tab* key followed by *Return*.

Select *Easy Setup* and press *Return*.

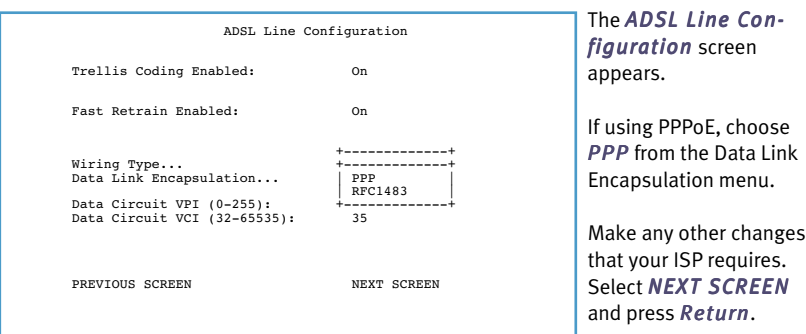

## For Bridged or Routed 1483:

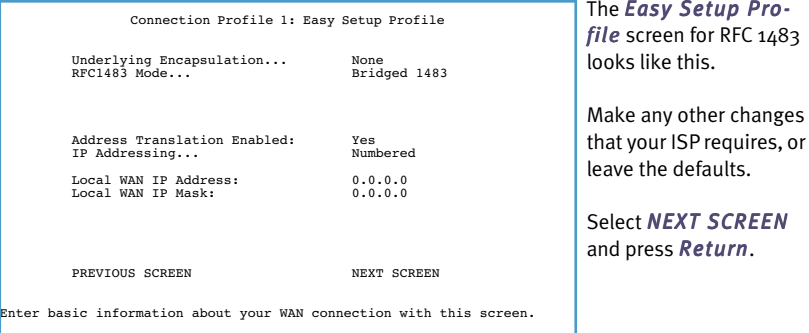

## For PPPoE:

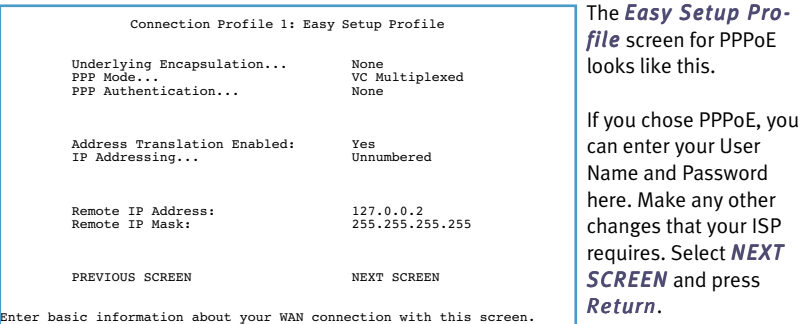

# IP Easy Setup Ethernet IP Address: 192.168.1.1 Ethernet Subnet Mask: 255.255.255.0 Domain Name: isp.com Primary Domain Name Server: 0.0.0.0 Secondary Domain Name Server: 0.0.0.0 Default IP Gateway: 0.0.0.0 IP Address Serving: On Number of Client IP Addresses: 100<br>1st Client Address: 192.168.1.100 1st Client Address: PREVIOUS SCREEN NEXT SCREEN Enter an IP address in decimal and dot form (xxx.xxx.xxx.xxx). Set up the basic IP & IPX attributes of your Netopia in this screen.

The *IP Easy Setup* screen appears.

#### You can enter your *Domain Name* and DNS Server(s) here.

Make any other changes that your ISP requires. Select *NEXT SCREEN* and press *Return*.

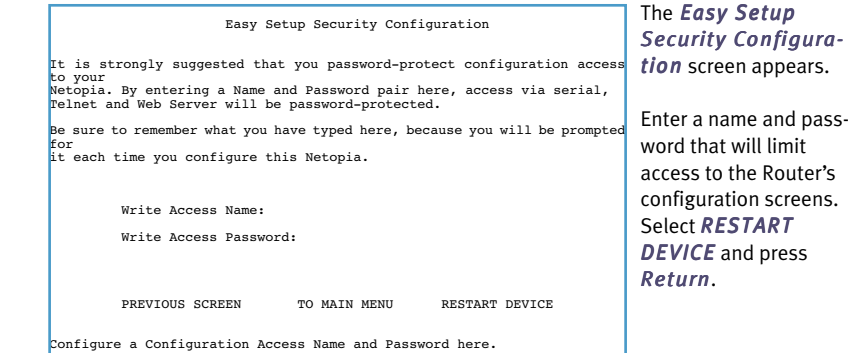

## 2.The Netopia Router will then restart and your settings will take effect.

*Congratulations!* Your installation is complete. You can now surf to your favorite Web sites by typing an URL in your browser's location box or by selecting one of your favorite Internet bookmarks.

If you have any questions or encounter problems with your Netopia Router, contact your service provider's technical support helpdesk.

Answers to many frequently asked product-related questions are also available on-line at: http://www.netopia.com/support

## *Netopia Part Number:* 6180077-00-02

Copyright 2005, Netopia, Inc. Netopia and the Netopia logo are registered trademarks belonging to Netopia, Inc., registered U.S. Patent and Trademark Office. Broadband Without Boundaries is a trademark belonging to Netopia, Inc. All other trademarks are the property of their respective owners. All rights reserved.

*4 5 6*

, or

Free Manuals Download Website [http://myh66.com](http://myh66.com/) [http://usermanuals.us](http://usermanuals.us/) [http://www.somanuals.com](http://www.somanuals.com/) [http://www.4manuals.cc](http://www.4manuals.cc/) [http://www.manual-lib.com](http://www.manual-lib.com/) [http://www.404manual.com](http://www.404manual.com/) [http://www.luxmanual.com](http://www.luxmanual.com/) [http://aubethermostatmanual.com](http://aubethermostatmanual.com/) Golf course search by state [http://golfingnear.com](http://www.golfingnear.com/)

Email search by domain

[http://emailbydomain.com](http://emailbydomain.com/) Auto manuals search

[http://auto.somanuals.com](http://auto.somanuals.com/) TV manuals search

[http://tv.somanuals.com](http://tv.somanuals.com/)